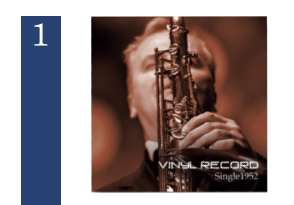

 $\triangle$ 

凸

準備

印刷

2

## お好きな画像ファイルを用意してください。 【選べる画像のファイル形式】 JPEG(.jpg)/PING(.png)/GIF(.gif)

※ジャケットデザイン作成ツールでは文字は挿入できません。文字を入れる場合は、ペイントソフトなどで文字をいれ た画像を作成しておいてください。

#### おもて面(右側)の[画像を選ぶ]を押して画像を選択してください。

※画像を複数入れることはできません。 ※画像を入れ替えたい場合は、もう一度[画像を選ぶ]を押して画像を選択してください。

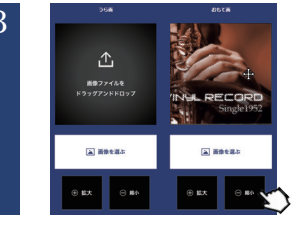

### 位置や大きさを調整してください。 ※画像の上でマウスをドラッグすると、位置を移動させることができます。また、マウスをスクロールすると拡大/ 縮小します。

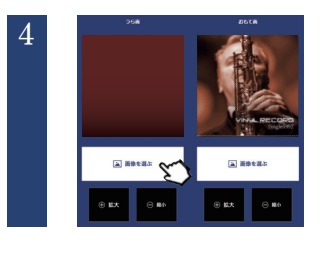

#### うら面も同様に画像を選択して、位置や大きさを調整してください。

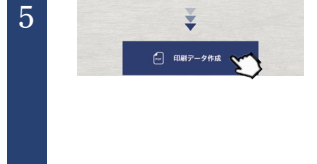

#### 5 [印刷データ作成]を押してください。

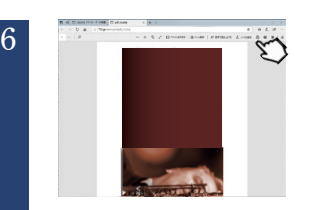

# テストプリント用紙にテスト印刷してください。

※テストプリント用紙は1枚ですので、コピーしてお使いいただくことをおすすめします。 ※プリンターにより紙のセットの向きが異なりますのでご注意ください。 ※印刷サイズは100%の倍率(用紙に合わせる設定)にしてください。印刷可能範囲に合わせると小さく印刷されますの でご注意下さい。

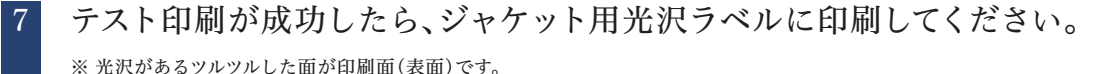

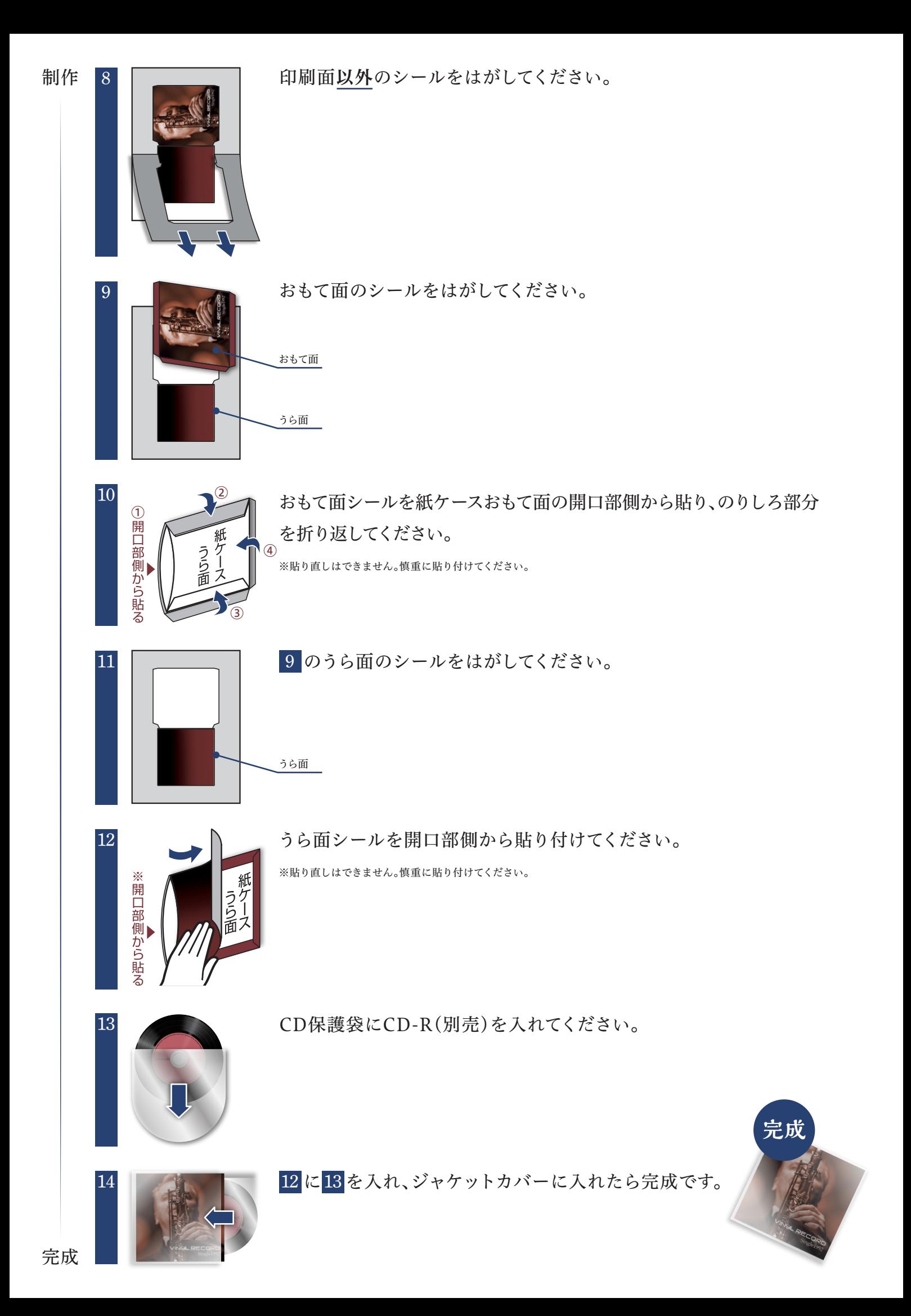

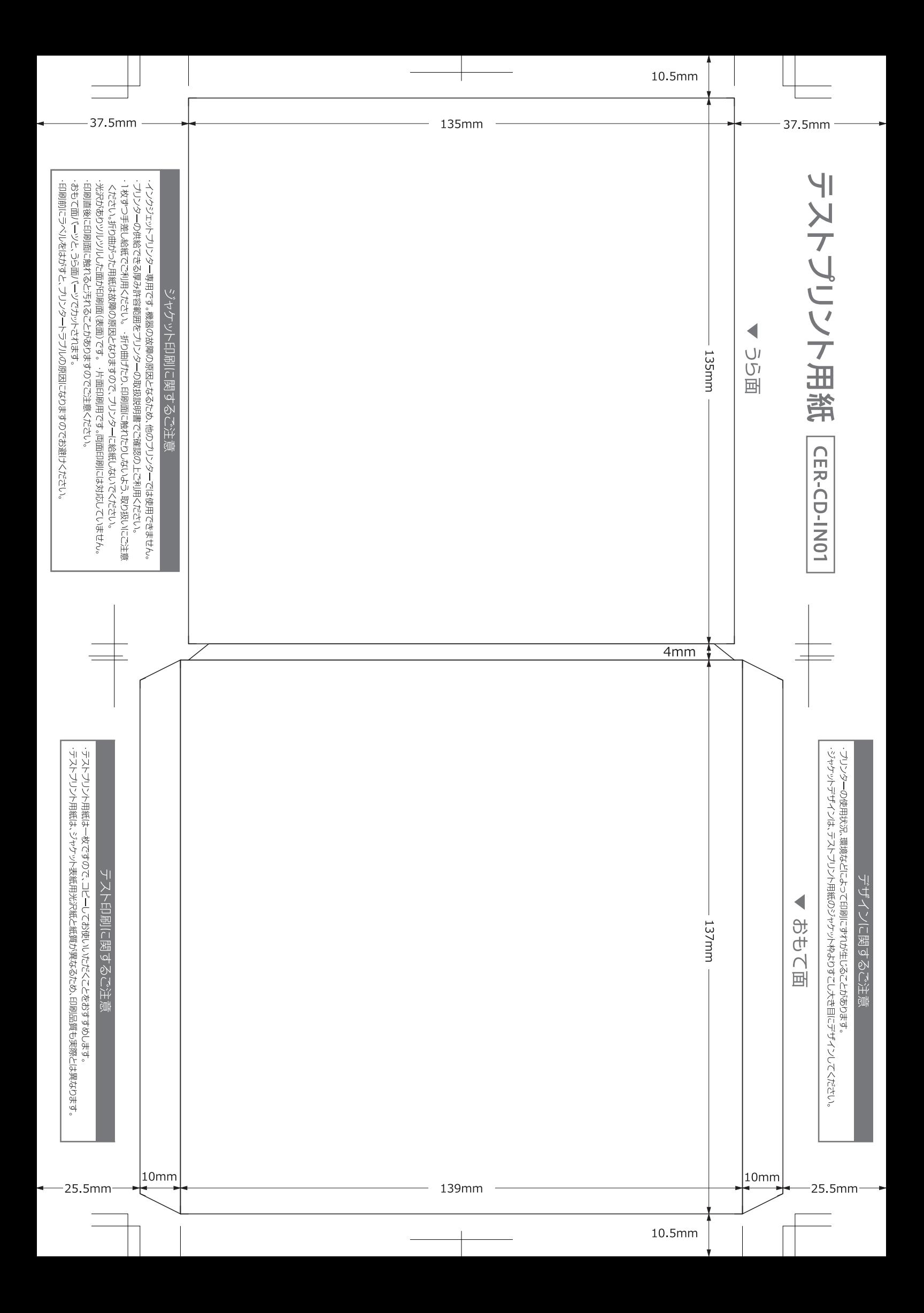